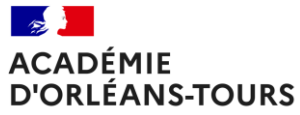

Liberté Eiocric<br>Égalité<br>Fraternité

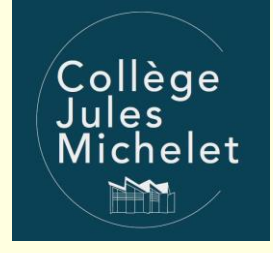

# **Connexion à l'ENT**

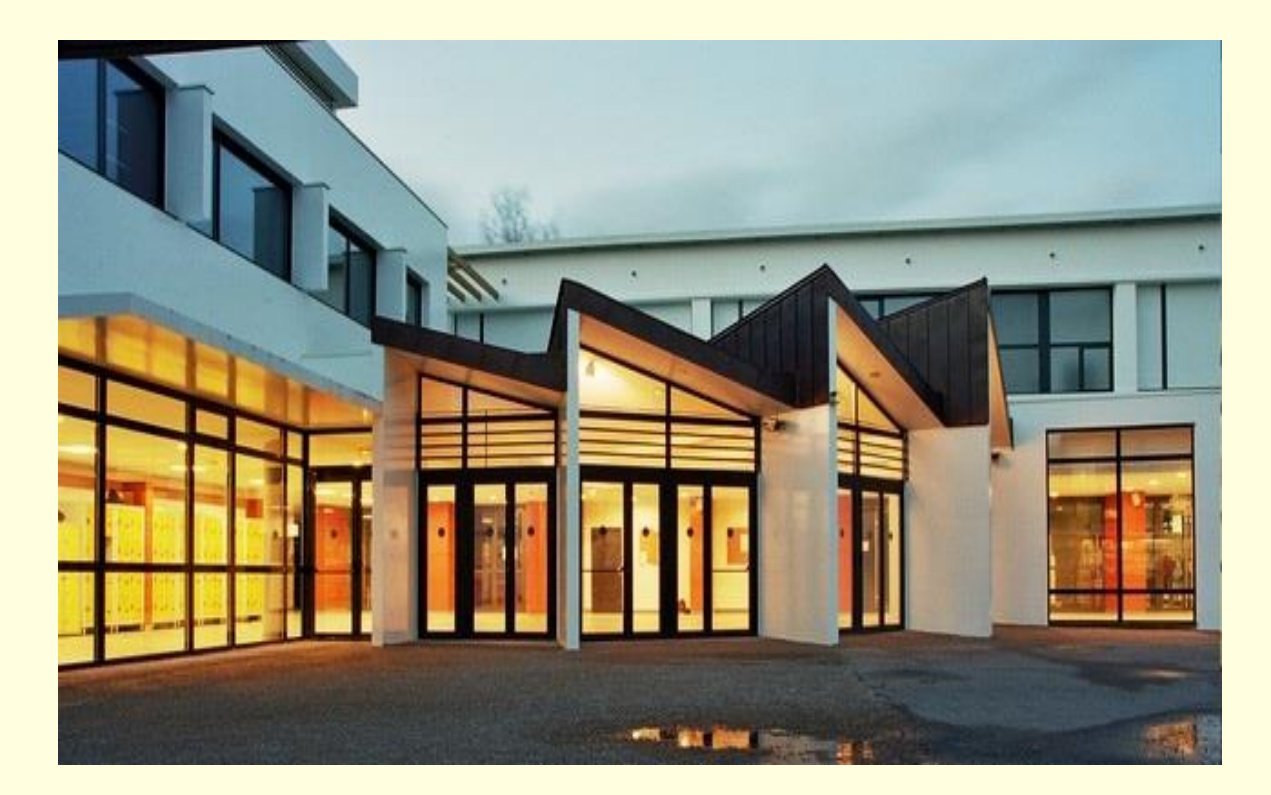

*Lundi 09 janvier 2023*

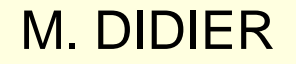

# **Connexion à l'ENT**

académié

Orléans-Tours

## https://www.touraine-eschool.fr

→ Se connecter

#### **TOURAINE SCHOOL**

### L'Académie d'Orléans-Tours

Le partenariat actif avec le Conseil départemental d'Indre-et-Loire permet aux collèges de s'inscrire encore plus dans l'ère du numérique : c'est un impératif pédagogique et un projet de société ambitieux.

 $\circ$ 

**FN SAVOIR PLUS** 

### Bien manger dans les collèges de Touraine

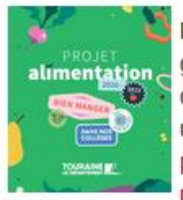

Le Conseil départemental d'Indre-et-Loire a fait le choix de garantir une alimentation saine et durable pour les collégiens dont il assure le service de restauration. Pour cela il a adopté un projet alimentation 2020-2022 et son annexe sur les produits alimentaires éligibles ainsi qu'une charte pour une restauration saine, de qualité et respectueuse de

l'environnement.

### L'éducation en Touraine!

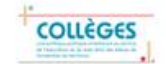

Le Conseil départemental d'Indre-et-Loire assure la gestion des 54 collèges publics répartis sur le territoire. Investissements sur les bâtiments, amélioration de leur efficacité énergétique, développement du numérique, mise en place d'une restauration responsable, propositions d'actions éducatives ... Découvrez le livret sur la politique publique ambitieuse menée par le Département au service de l'éducation et du bien-être des

## EduConnect

#### Connexion des parents et élèves des établissements de l'éducation nationale

Les élèves et parents d'élève des établissements de l'éducation nationale se connectent à l'ENT en utilisant le guichet de l'éducation nationale appelé Educonnect.

Le guichet Educonnect est mis en place dans un but d'unification et de simplification de l'accès aux services proposés dans le cadre de la scolarité des enfants, comme le précise la brochure d'information de l'éducation nationale.

Pour accéder au guichet Educonnect, il vous faut cliquer sur "Se connecter" à droite du bandeau ci-dessus et choisir votre profil : "Élève ou parent via Educonnect".

Les parents d'élève peuvent créer leur compte Educonnect directement depuis la page de connexion Educonnect.

Tous les élèves se verront distribuer leur compte Educonect dans leur établissement.

L'assistance de l'éducation nationale est accessible depuis la page de connexion

# **Connexion à l'ENT** *<https://www.touraine-eschool.fr>*

#### **TOURAINE SCHOOL**

### **Bienvenue dans votre ENT!**

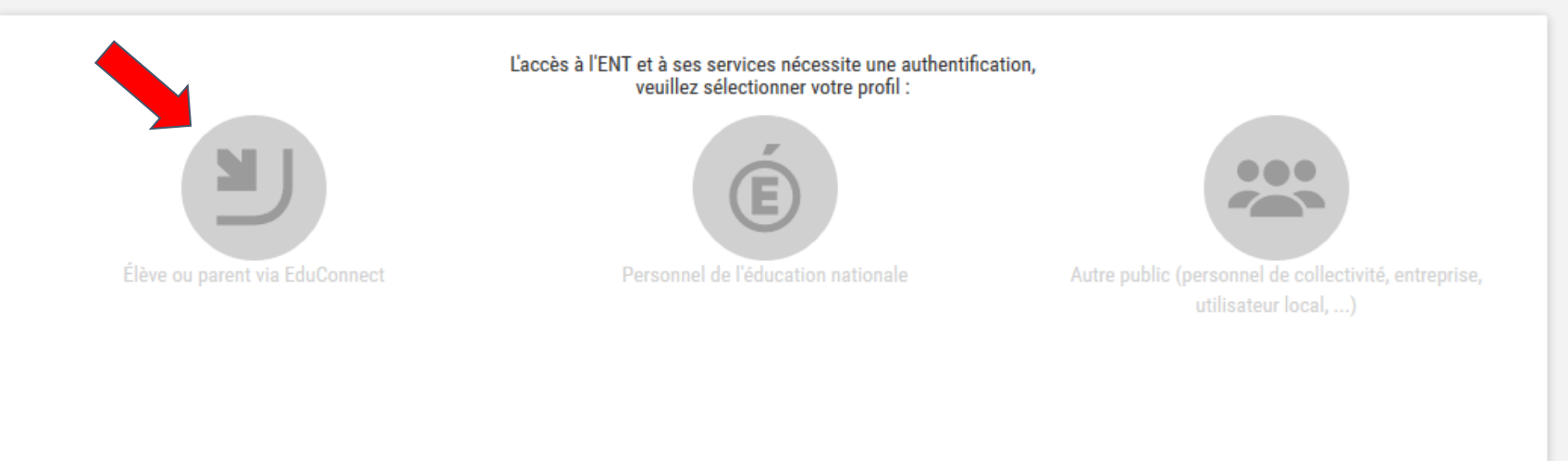

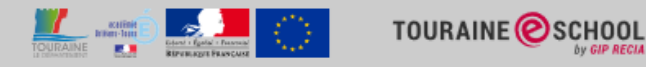

# **Connexion à l'ENT**

https://www.touraine-eschool.fr

### **BEAT**<br>Ministère<br>De l'éducation NATIONALE,<br>DE LA JEUNESSE ET DES SPORTS

**Liberal** Egalité<br>Fosternité

### **ÉduConnect**

Un compte unique pour les services numériques des écoles et des établissements

### Le compte ÉduConnect peut donner accès :

- · aux démarches en ligne, comme la fiche de renseignements, la demande de bourse, etc;
- · à l'espace numérique de travail (ENT) ;
- · au livret scolaire.

### Je sélectionne mon profil

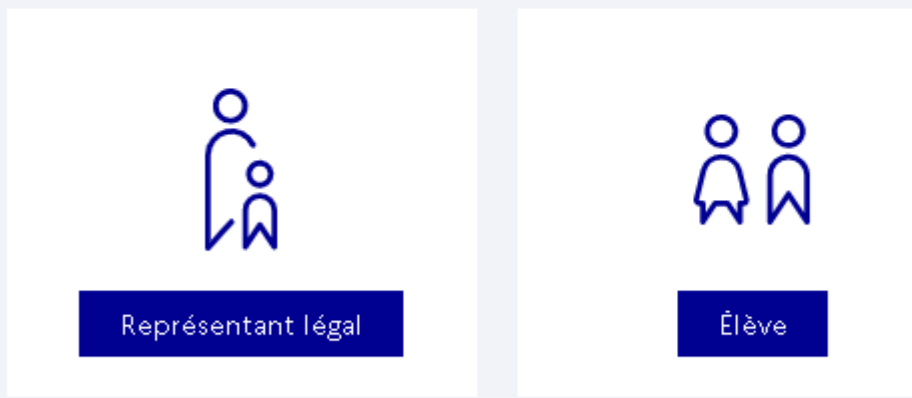

# **Connexion à l'ENT**

# https://www.touraine-eschool.fr

**ÉduConnect** 

← Changer de profil

#### Le compte ÉduConnect peut donner accès :

- · aux démarches en ligne, comme la fiche de renseignements, la demande de bourse, etc;
- · à l'espace numérique de travail (ENT) ;
- · au livret scolaire.

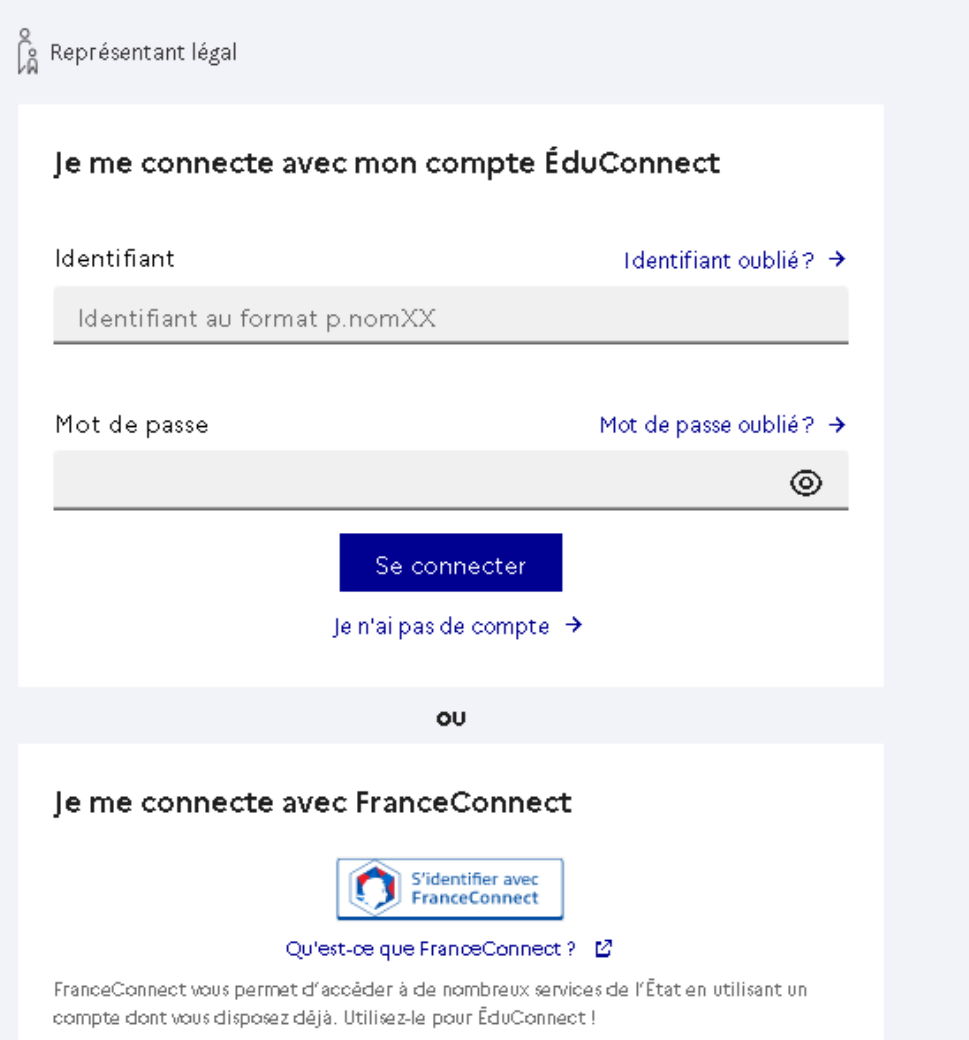

# **Ouvrir Espace Vie Scolaire**

#### **III** @ CLG MICHELET TOURS

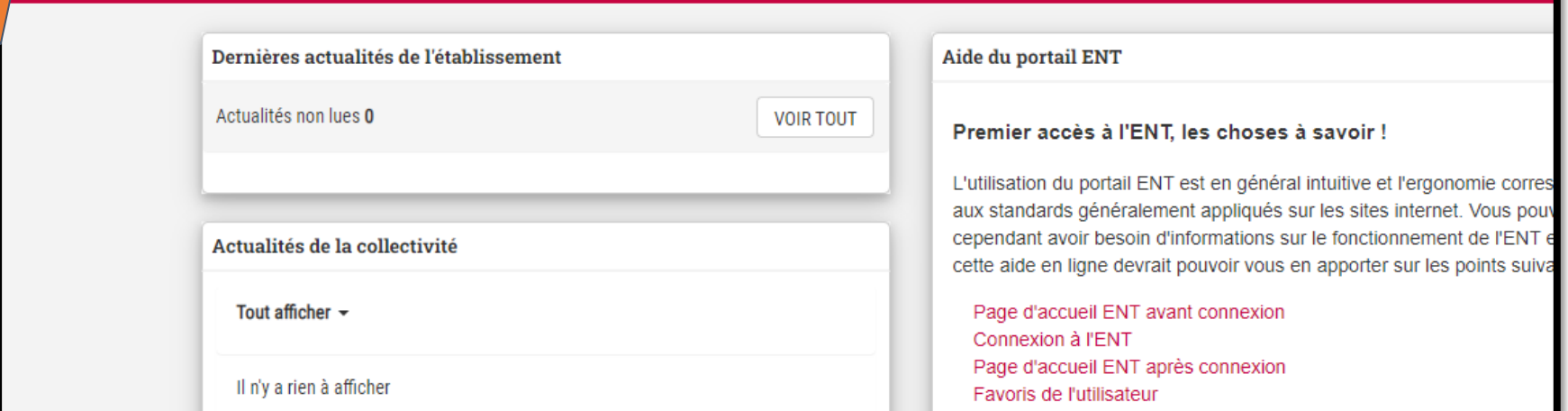

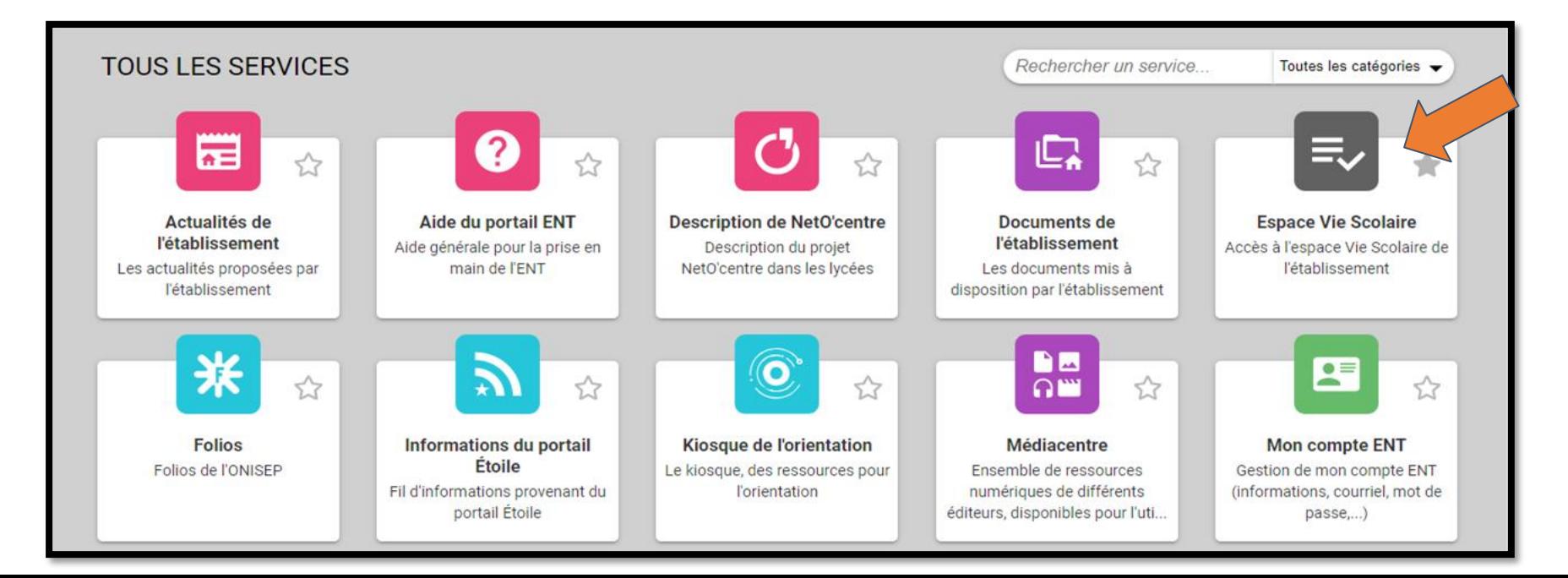

# **Exemple d'Espace ELEVE**

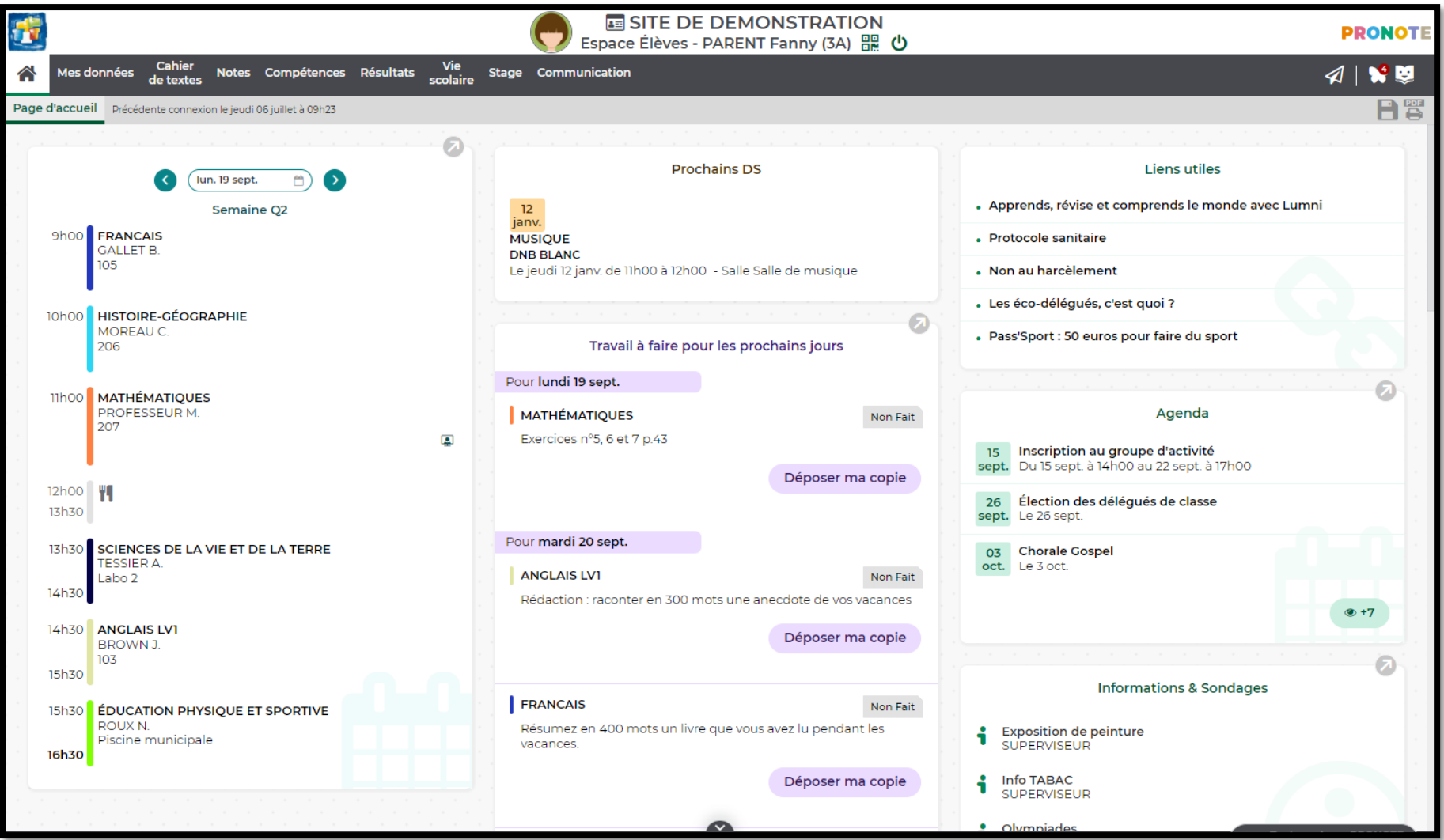

<https://demo.index-education.net/pronote/eleve.html>

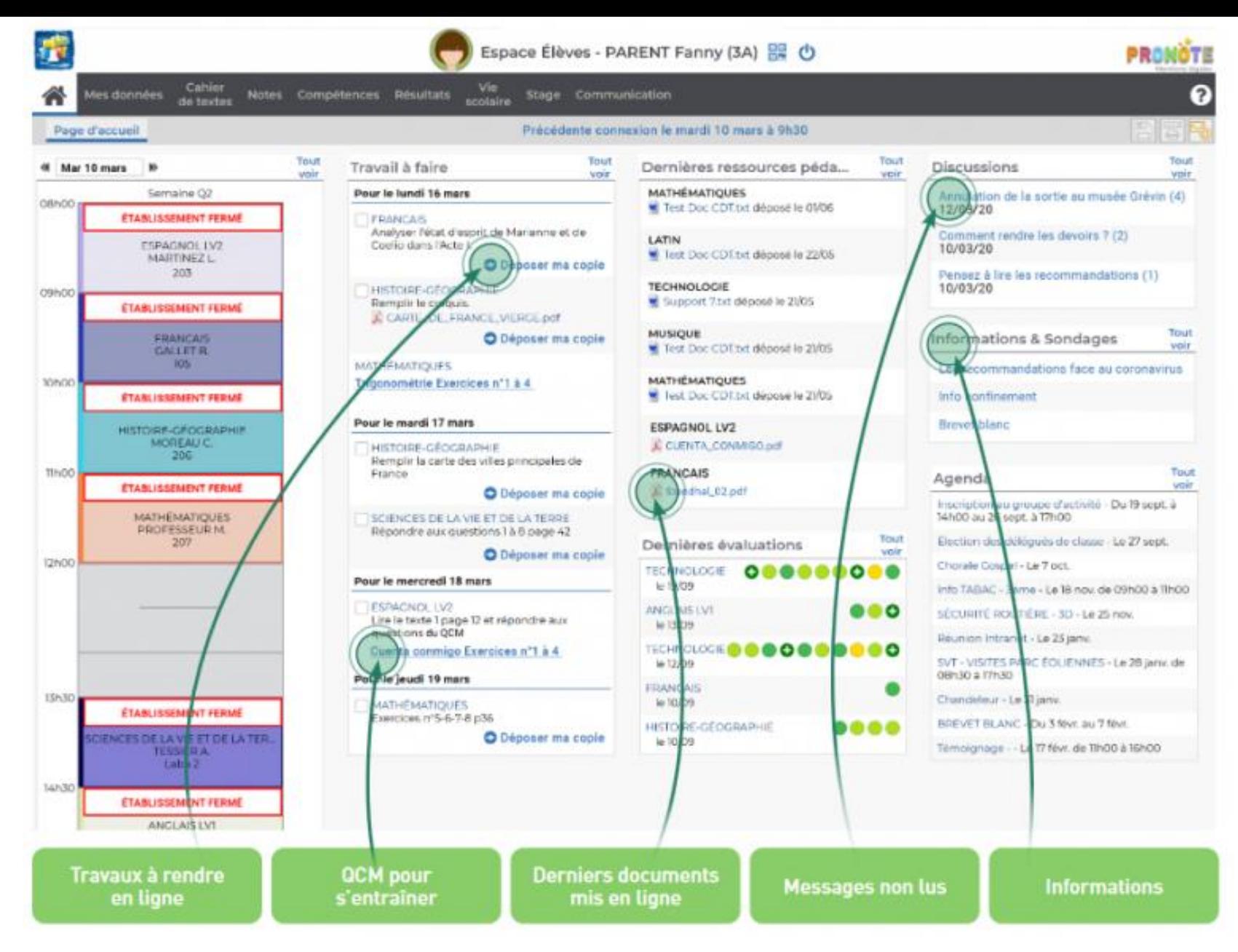

### <https://demo.index-education.net/pronote/eleve.html>

# **Association d'Espace Vie Scolaire avec l'Application smartphone (Android ou iPhone).**

Connectez-vous à votre ENT puis aller dans Espace Vie Scolaire :

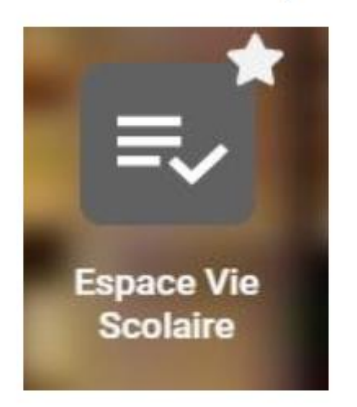

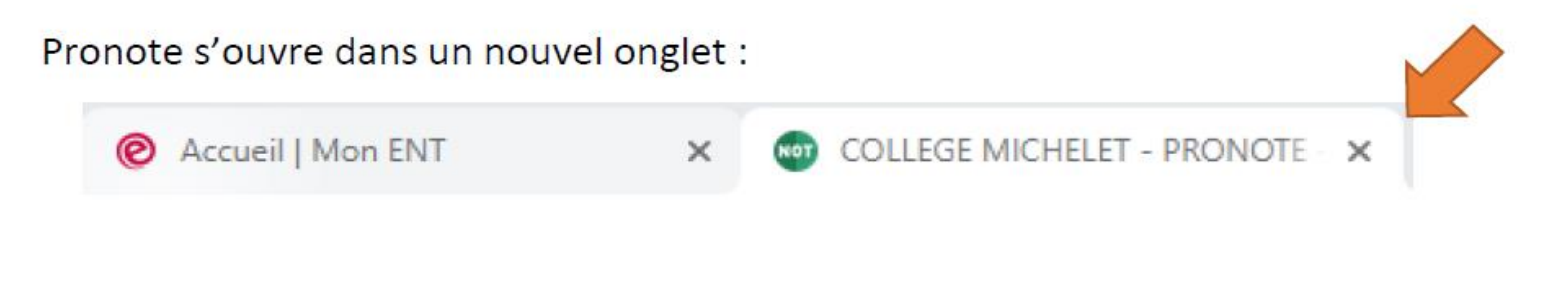

o La

Cliquer sur l'icône QRCode visible à côté de votre NOM PRENOM : **COLLEGE MICHELET** 

**Espace** 

Puis renseigner un code de 4 chiffres puis valider.

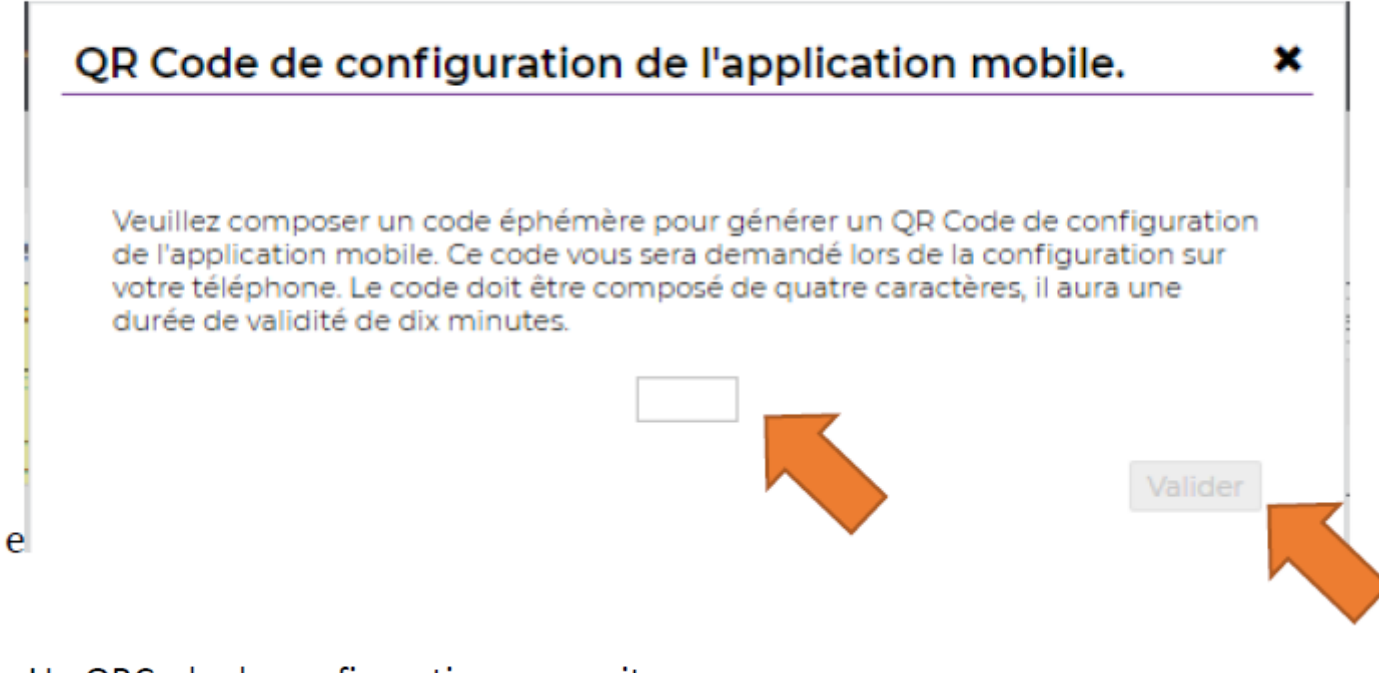

Un QRCode de configuration apparait :

QR Code de configuration de l'application mobile. ×

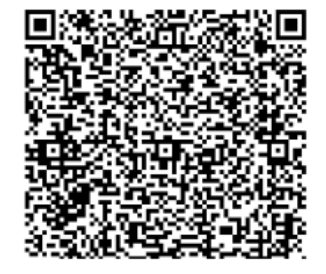

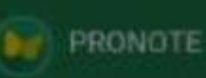

### Déclaration de confidentialité

Pour pouvoir vous envoyer des notifications et dans le cadre du programme d'amélioration de PRONOTE. cette application utilise des services externes recueillant des données anonymes.

GÉRER VOS PRÉFÉRENCES

 $\equiv$ 

**ACTIVER LES SERVICES** 

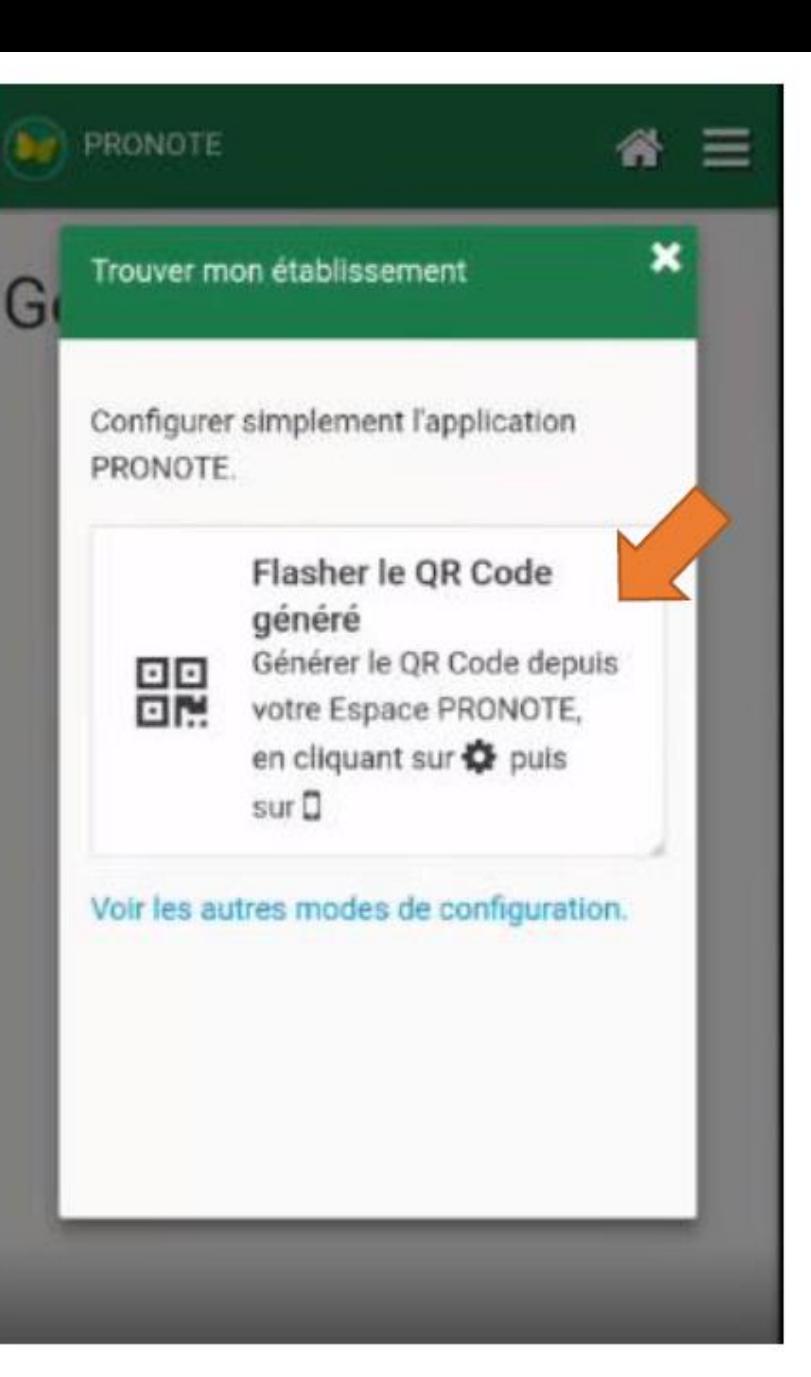

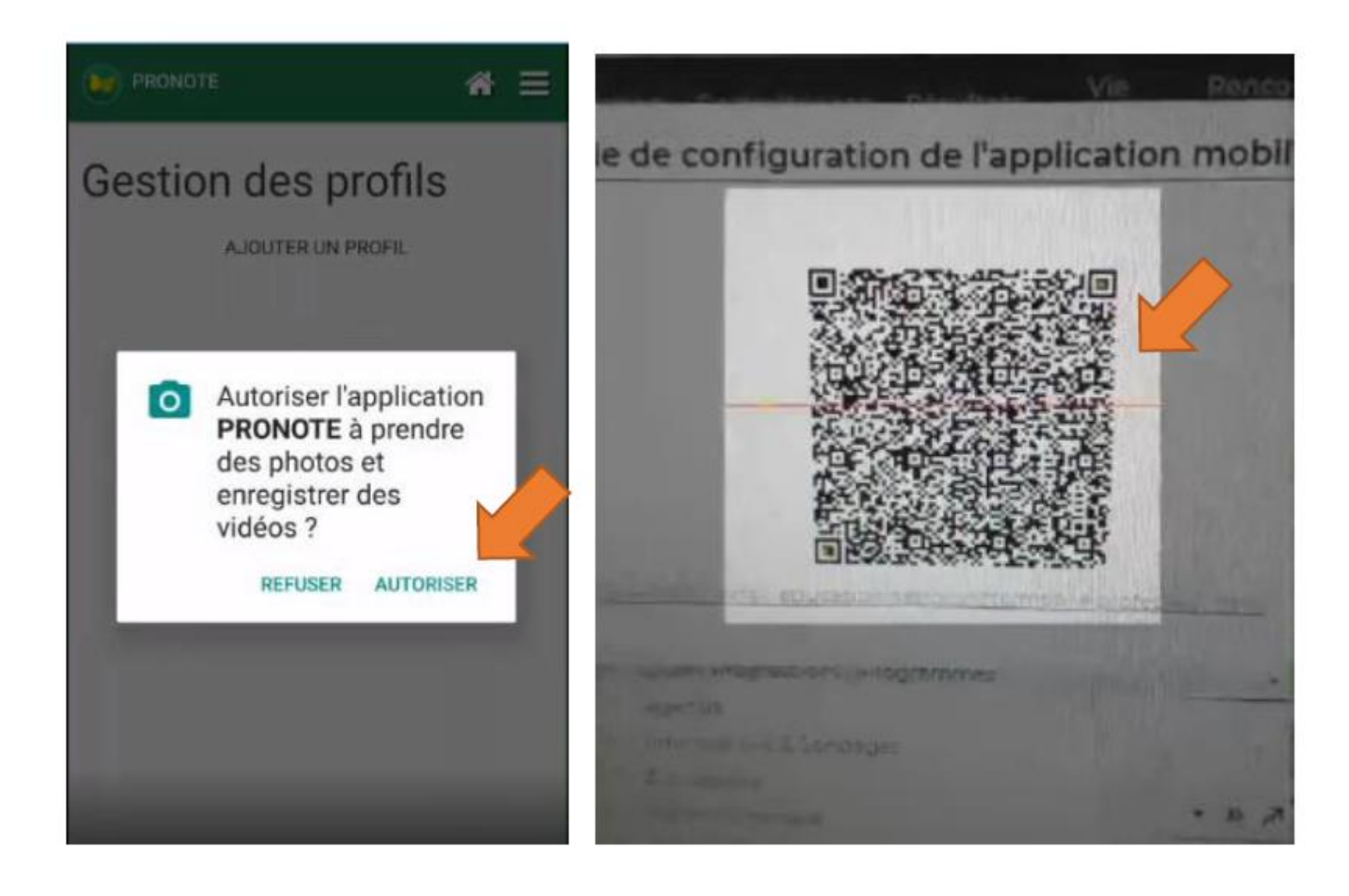

## Entrer le code à 4 chiffres pour finir l'installation.

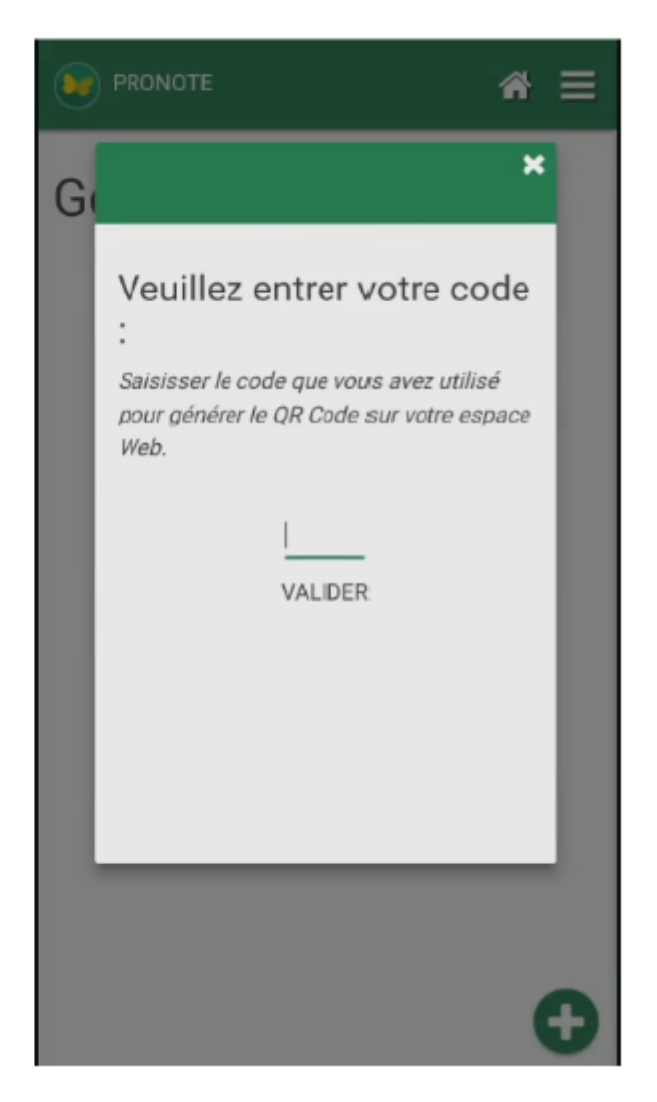

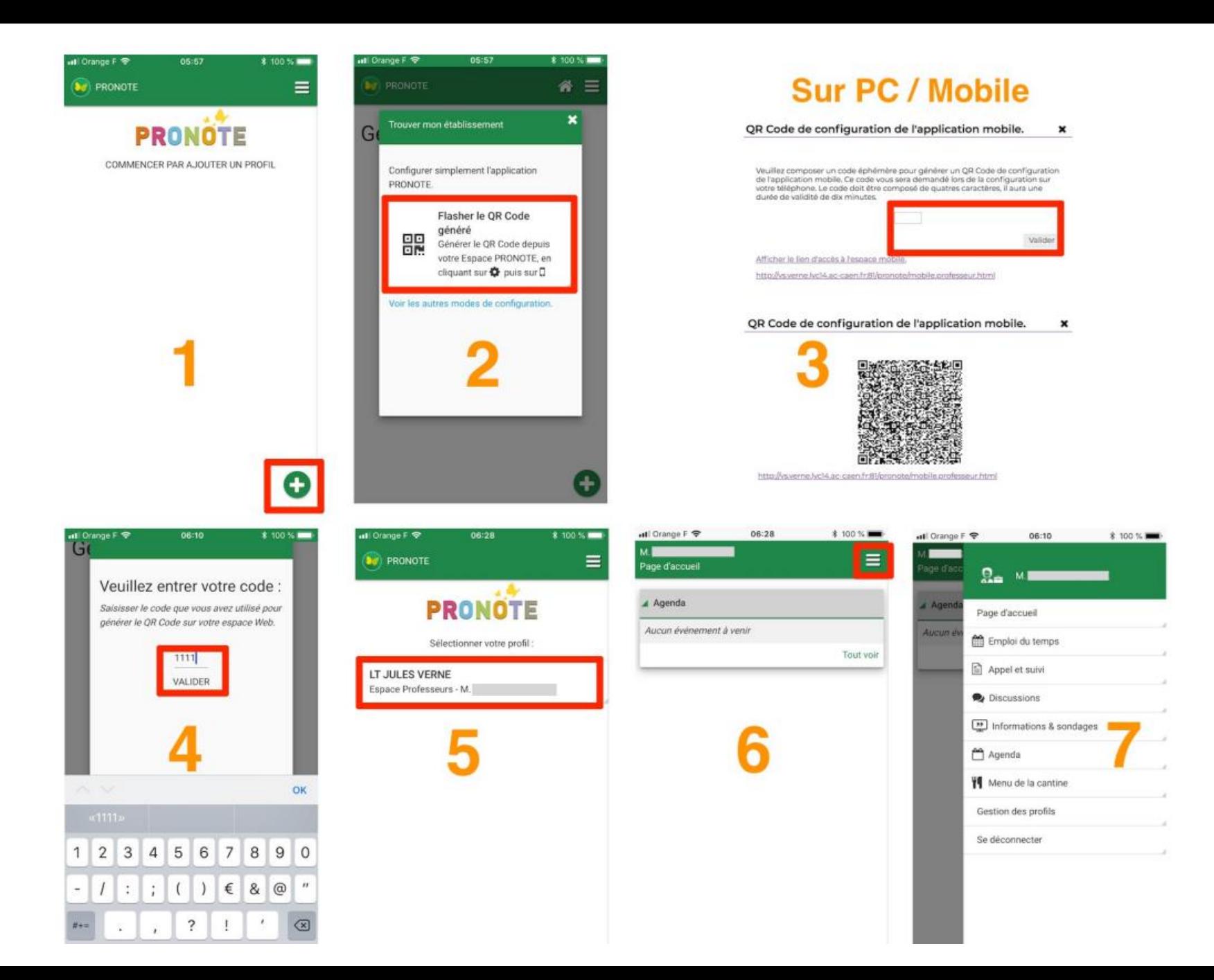

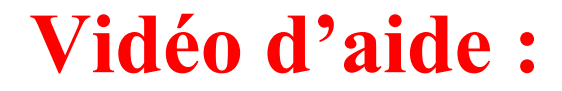

<https://vimeo.com/358768871>

# Des questions ?

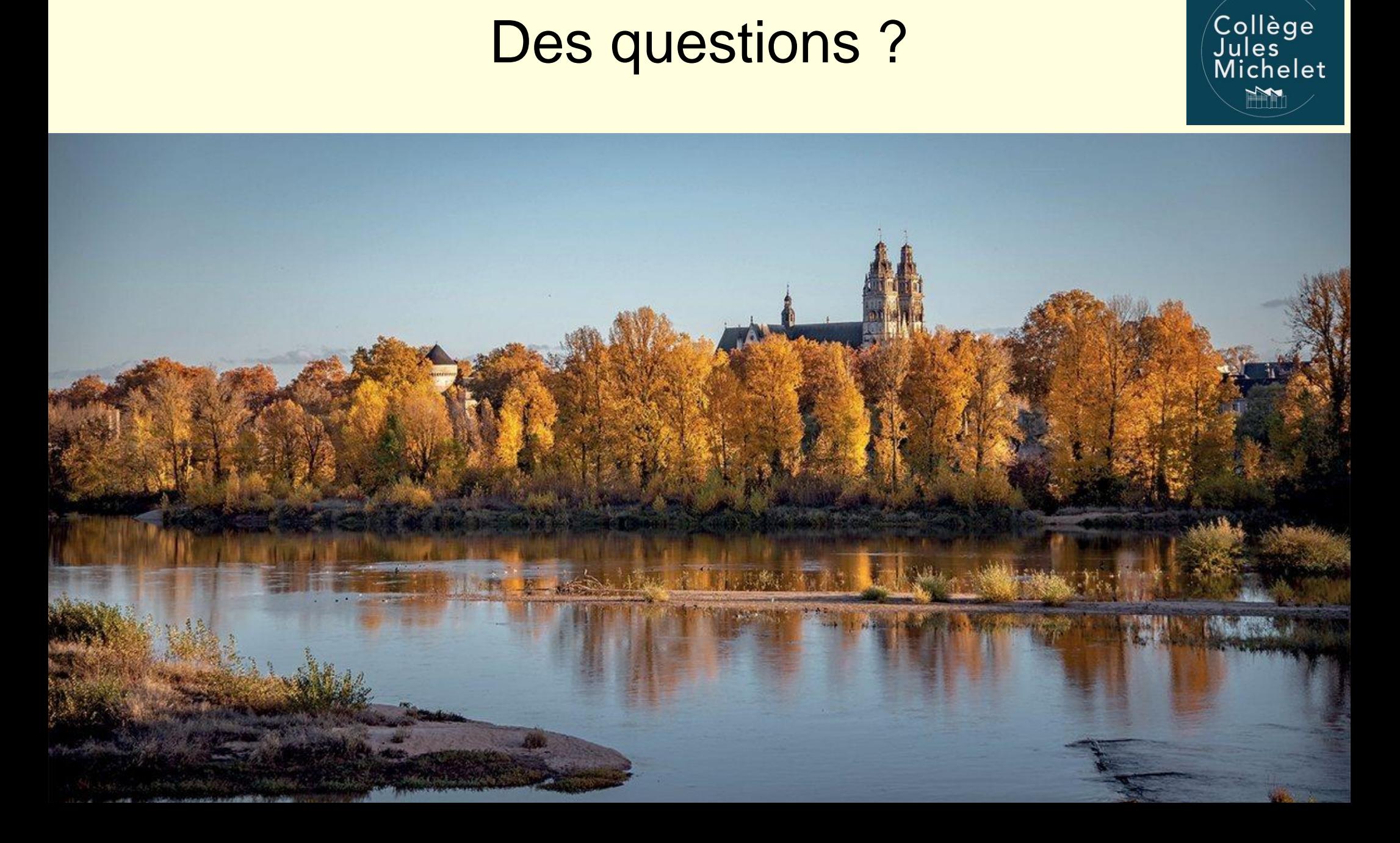